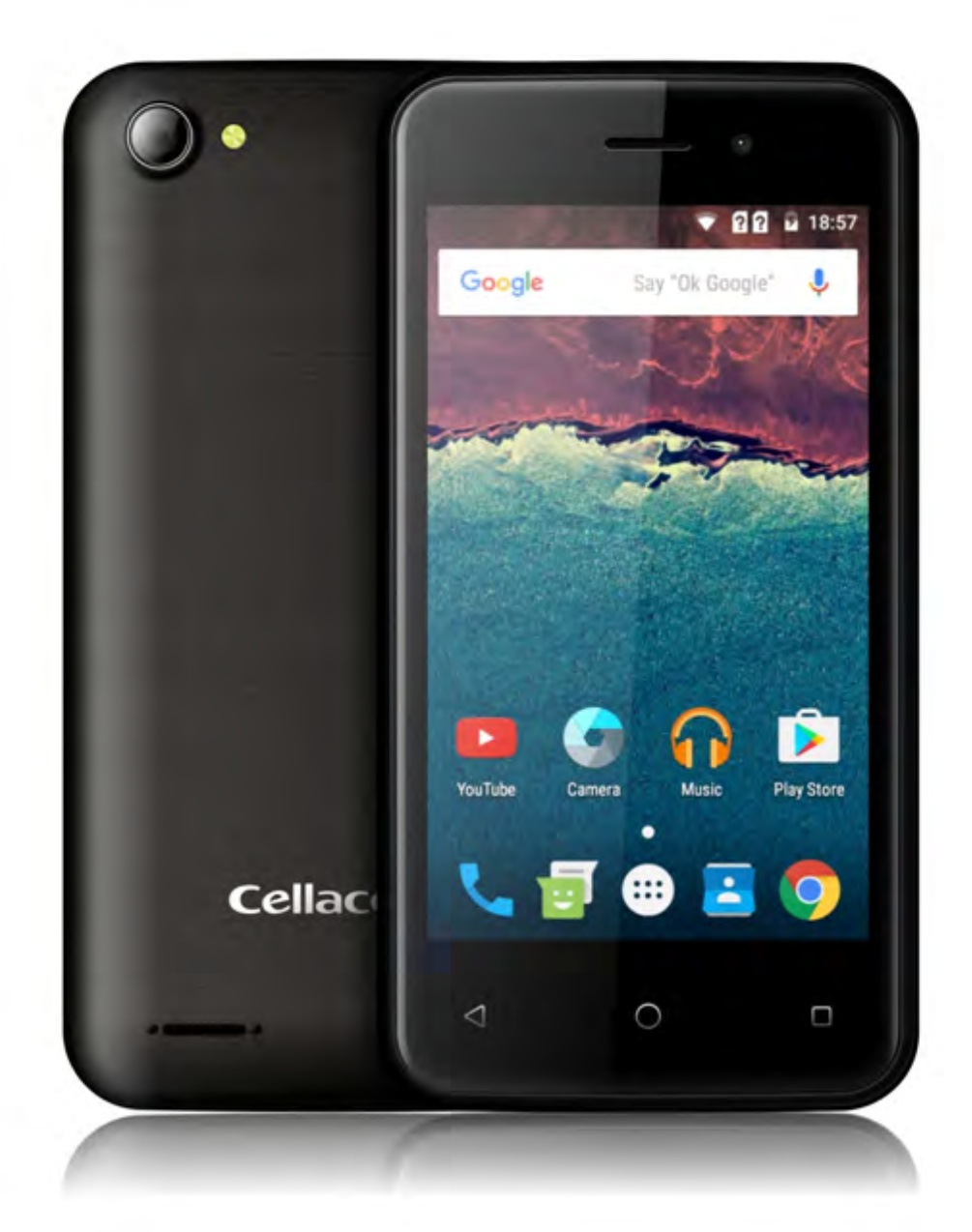

# M431 User Guide

## **1 GETTING STARTED**

- 1.1 Controls and Connections Phone
- 1.2 First Time Setup
- 1.3 Setting Up Your Android Account
- 1.4 Using Mobile Data
- 1.5 Android Quick Settings

## **2 MAKING CALLS AND SENDING MESSAGES**

- 2.1 Making and Taking Calls
- 2.2 Sending Messages
- 2.3 Using the Email and Gmail Apps

## **3 PERSONALISING ANDROID**

- 3.1 Home Screen Personalization
- 3.2 Managing Notifications
- 3.3 Connecting to BT Devises

## **4 MAINTAIN AND PROTECT**

- 4.1 Back Up and Reset Your Phone
- 4.2 Power Saving Tips

## **1.1 Controls &Connections-Phone**

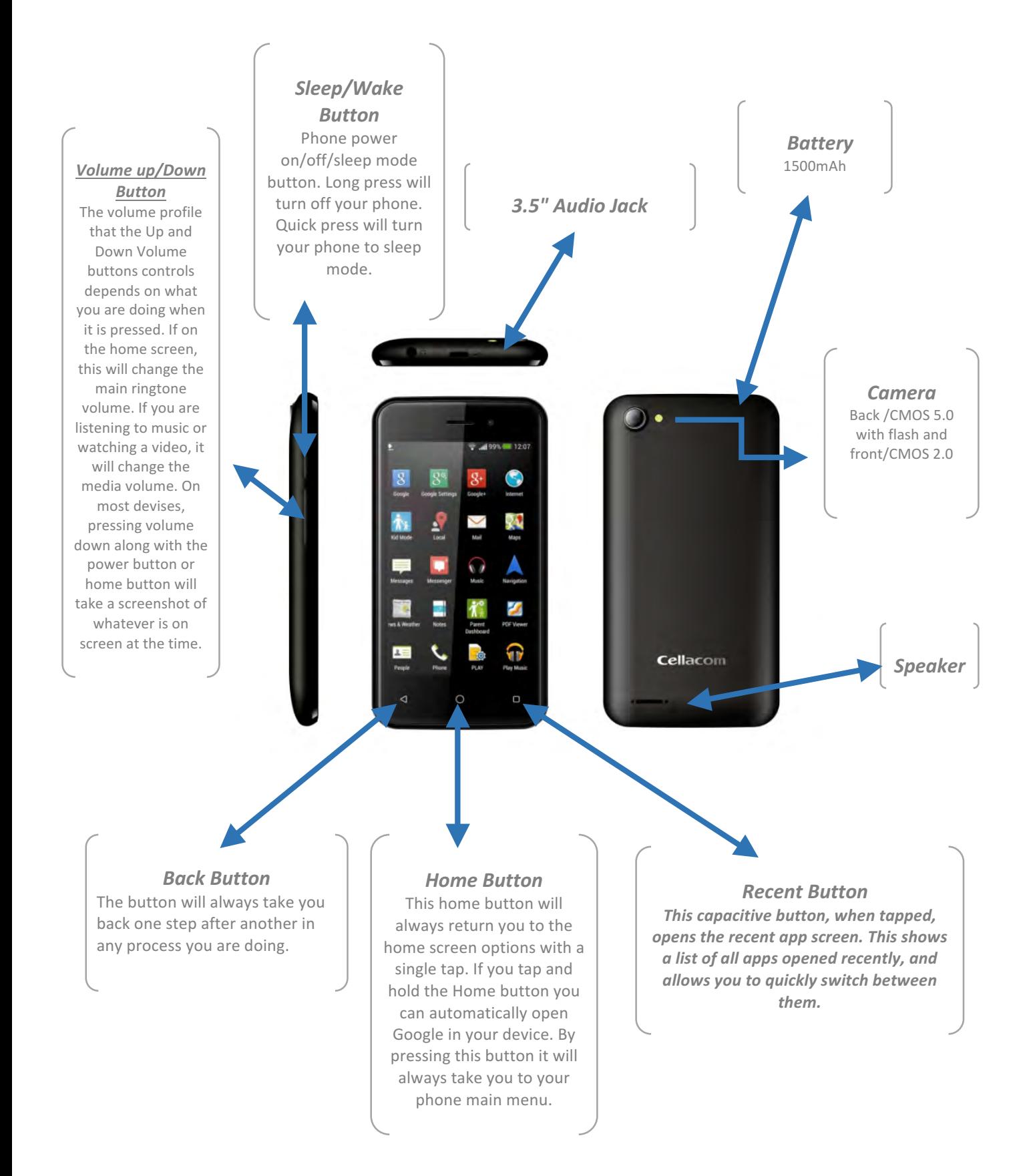

## **1.2 First Time Setup**

#### *Getting Set Up*

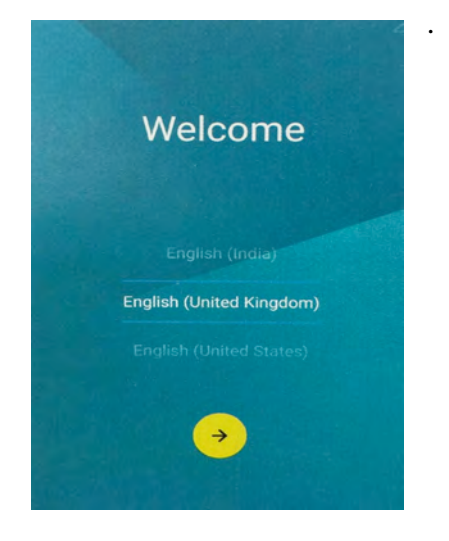

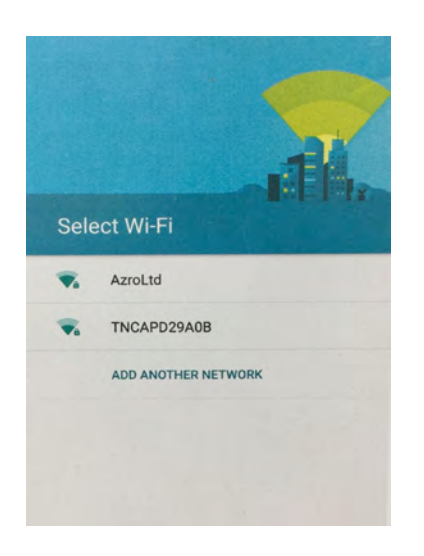

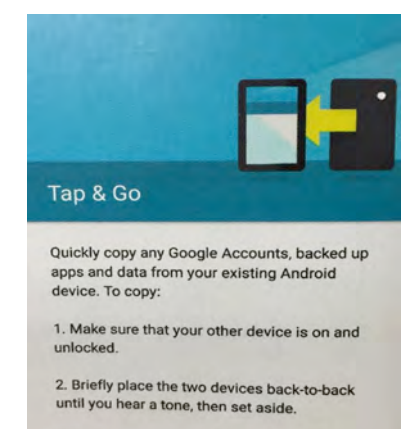

Learn more

## **Step 1**

The first step is normally to choose the language you want the devise to use. Use the scroll menu to find your preferred language from the list

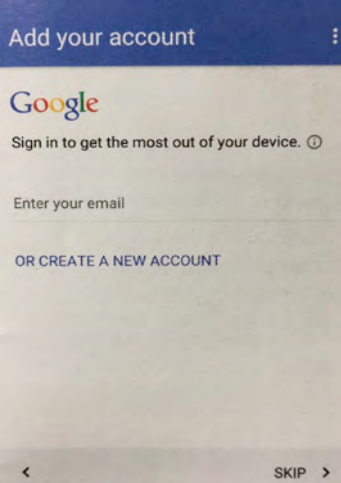

## **Step 2**

You may be prompted to insert a SIM card. The next step is to connect to your Wi-Fi network. The phone will prompt you to turn it on and then scan available network. Select the correct one alone with the password.

## **Step 3**

The most important part of the set up process is signing in to your Google account. This will be the main account associated with your device.

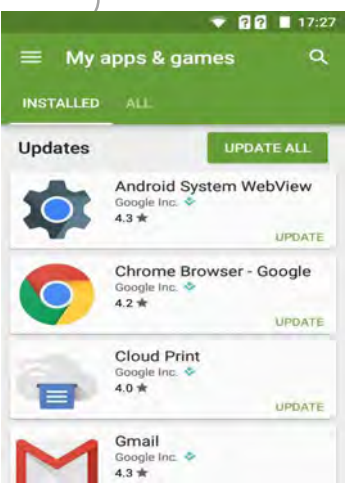

*Update Your Apps It is very likely that there have been updates released for* several of the preinstalled apps on your device. You *should check and update them if needed.*

Follow the next steps: Tap Play Store > Menu > My Apps and then tap the *Update All button.*

#### **Step 4**

Google is now a big part of the Android experience, offering voice search, traffic, updates, email tracking and much more. At this point, your Android device is now set up. Your next step should be to check for system updates. Open the settings app and scroll to About Phone.

## **1.3 Setting Up Your Android Account**

Name

First

K

When you set up your android phone, you will be asked to link it into a Google account. If you don't already use one of the Google products such as: Gmail, Picasa or YouTube.

## *Creating a Google Account*

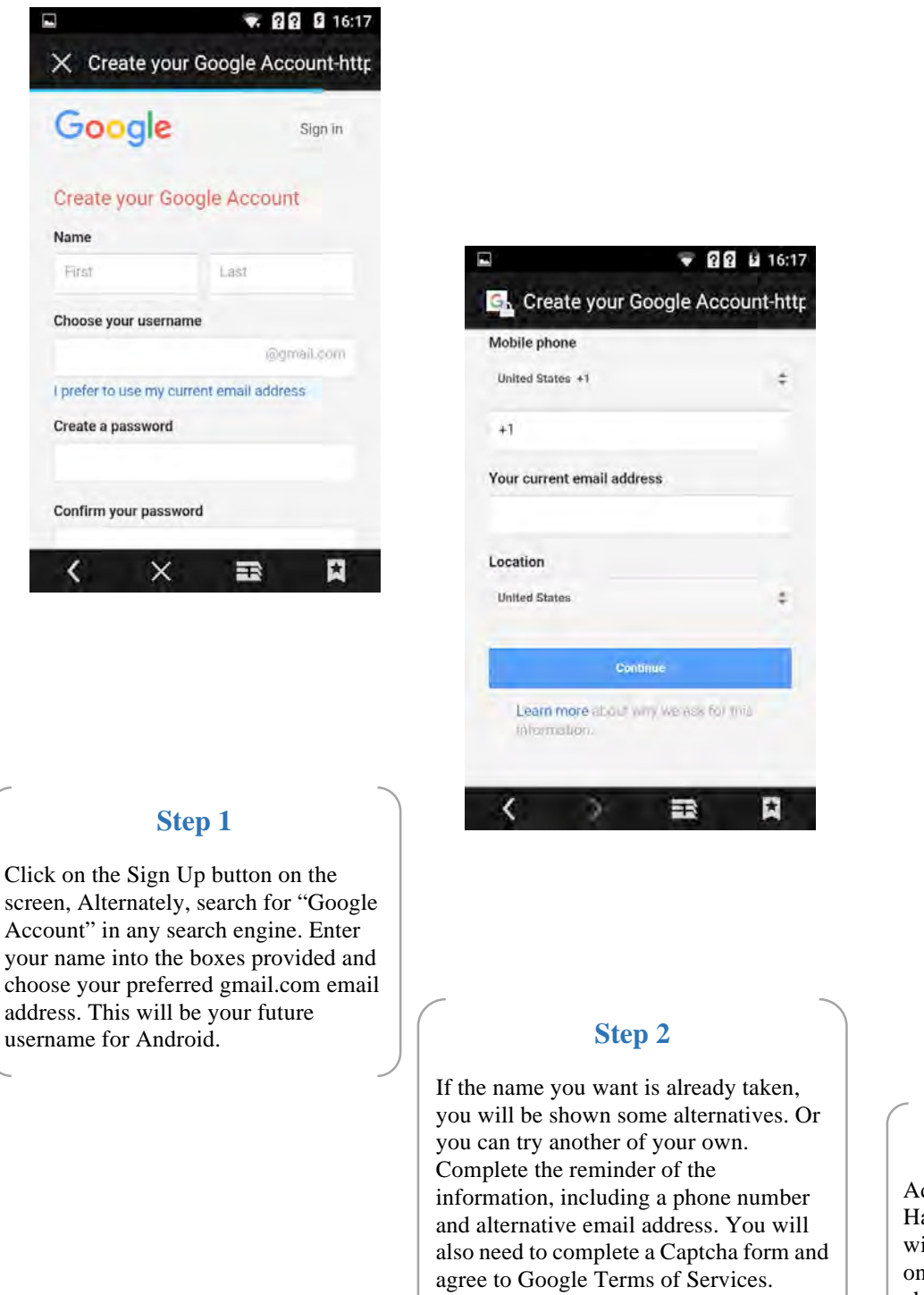

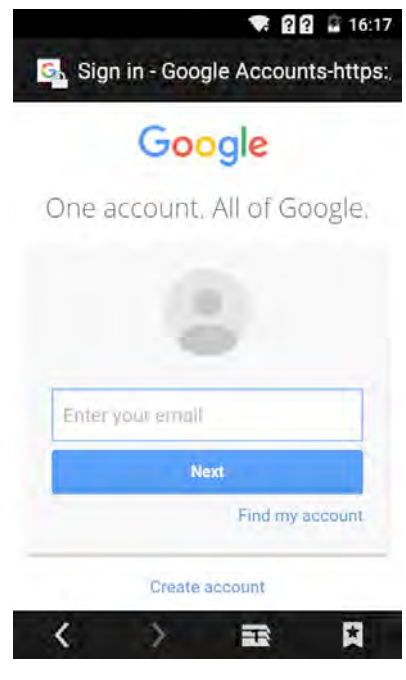

## **Step3**

Add a profile picture if you wish. Having a profile picture of yourself will help friends and family find you on products like Google+, Gmail chat, and several other Google products.

# **1.4 Using Mobile Data**

## *Enable a mobile Data Connection*

It is not a good idea to keep your data connection open, as this can end up costing you a lot of additional expenses. Luckily it is easy to turn it on or off as you need it, using the quick control panel or even the main device settings.

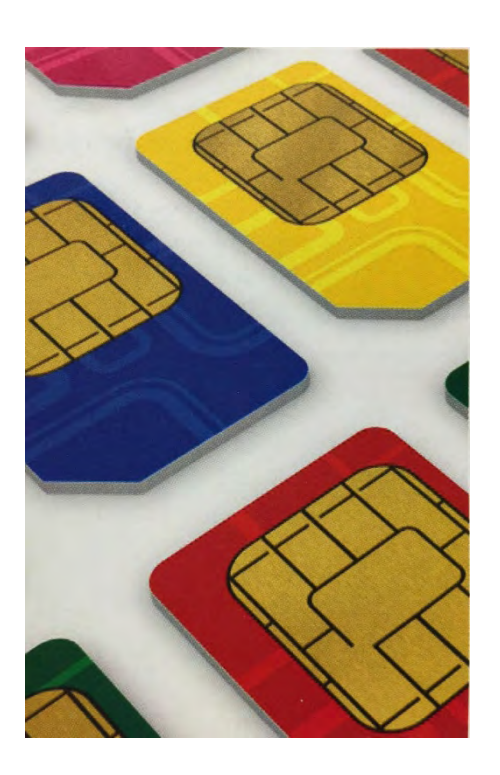

## **Step 1**

Not all devices will be able to connect to a mobile data network. If your device does not have a SIM card, you cannot connect it to the network and will have to use Wi-Fi network to get online. All phones can use mobile data.

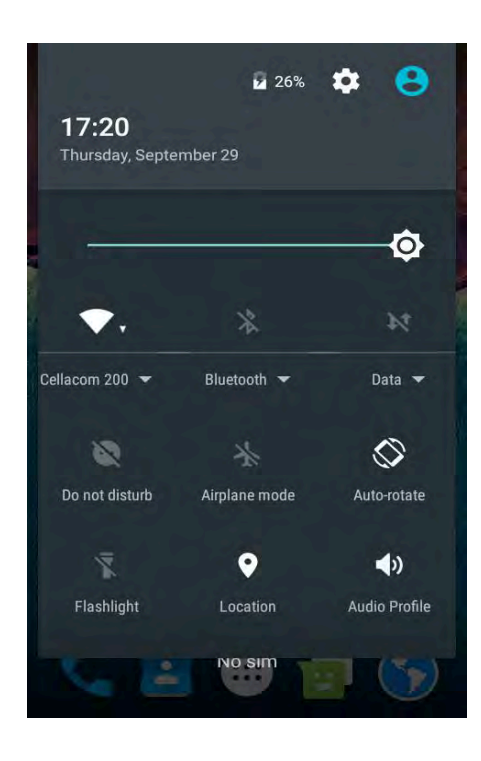

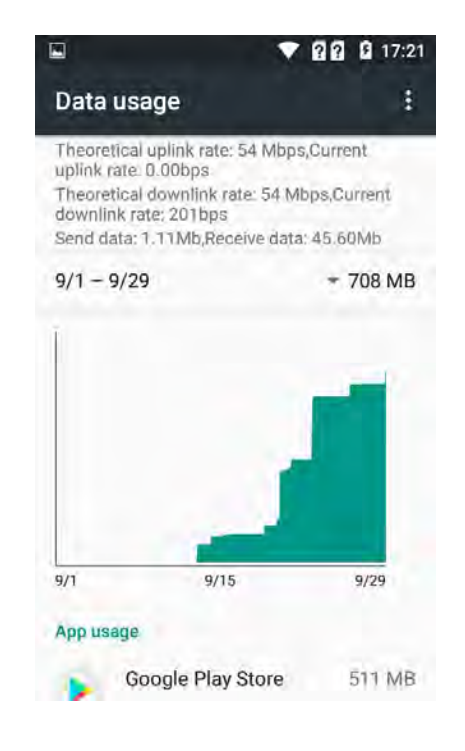

## **Step 2**

You can enable your mobile data connection in the Quick Settings panel if it is enabled on your device, or you can open the main Settings and turn it on from the data network, check your cell plan to ensure you don't incur charges.

## **Step 3**

When the connection is active you will see a data symbol in the status bar. Depending on your location, and on your device capabilities, you will either see 3G,H or 4G. 4G is the best possible current connection, but is not available in all areas or on all devices.

## **1.5 Quick Settings**

Many android devices include the ability to activate frequently used features such as Wi-Fi, mobile data or BT from a Quick Settings panel, accessed by dragging down from the top of the screen at any time.

## **Step 1**

To access the Quick Settings in Lollipop, drag a finger down the screen and over the status bar at the top twice. The first swipe will just open the notification panel. With Quick Settings open, you can see which are enabled by those lit up in white. Standard quick settings include screen brightness control, Wi-Fi and BT, airplane mode, screen auto-rotate, flashlight and location.

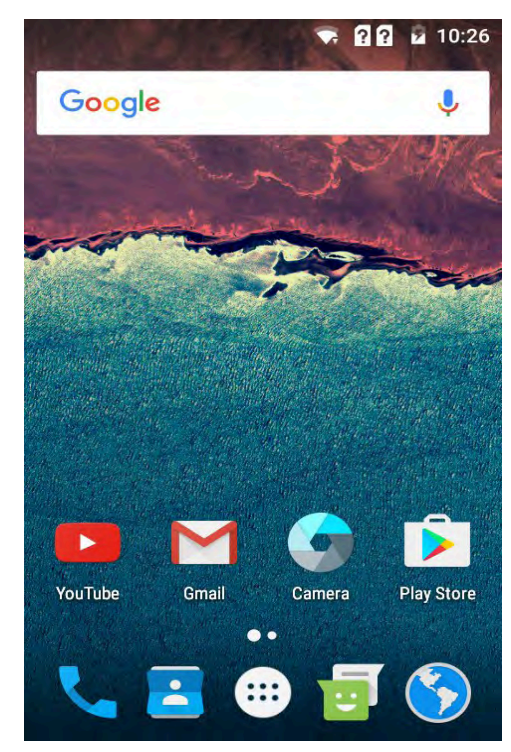

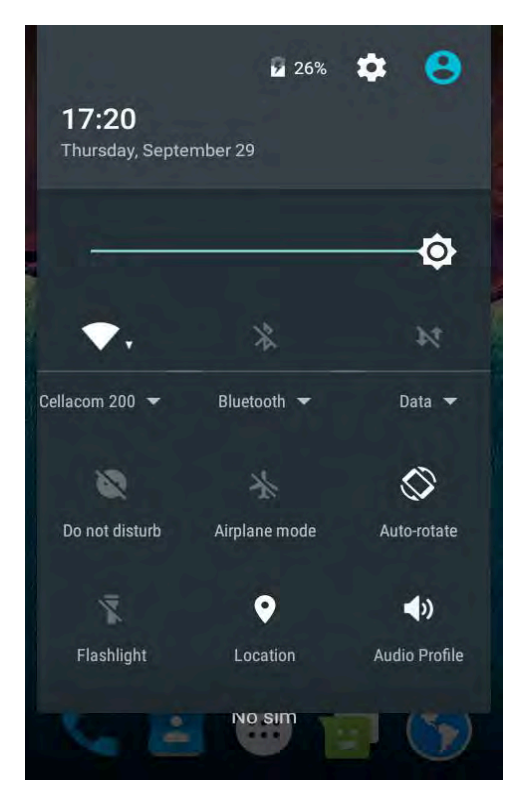

## **Step 2**

You can access the Quick Settings at any time, no matter if you have another app open, so if you are using an app and suddenly realize that you need to be connected to the Wi-Fi network, just swipe down twice from the top of the screen and activate Wi-Fi. Swipe the panel back up out of the way and you can continue to use the app you were in.

## **2.1 Making Calls and Sending Messages**

While your Android phone is an incredibly powerful piece of equipment, with lots of bells and whistles, let's not forget that its main function is as a device to make phone calls.

## *Dialing a Number*

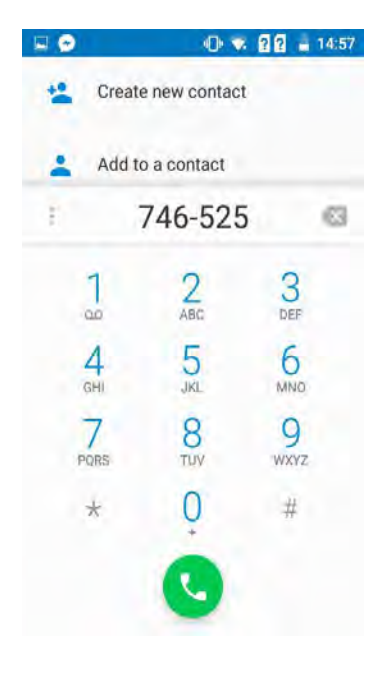

## **Step 1**

Tap the phone icon on your home screen or in the main app drawer, and the dial pad will appear. If you know the number you want to call, you can start entering it here. The number you enter will appear on screen.

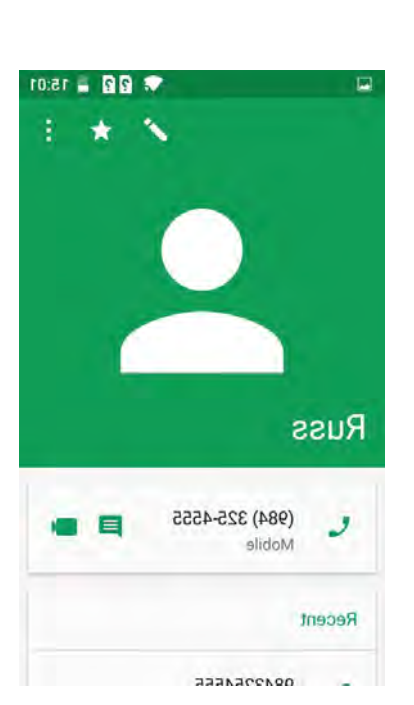

# **Step 2**

When you have entered the number, tap the Call button to start the call. The call button on some devises may just be a simple telephone icon. Call information, such as the number dialed the name of the contact and dialing status will show on the screen.

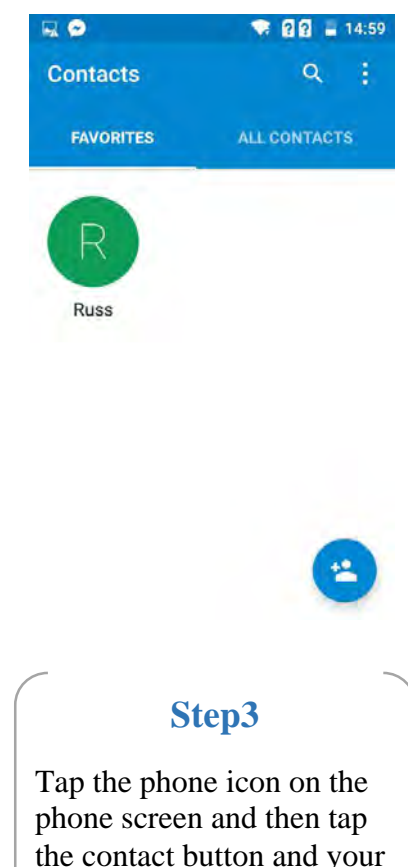

the contact button and your contacts list will be displayed. On several devices, you can also access the Contacts list by opening the main apps drawer and tapping the people app.

## **2.2 Sending SMS Messages**

You can send and receive text and multimedia messages using the massager app.

## **Step1**

The easiest way to start a new message is to tap the messaging app icon on the Home screen or in the main app drawer. Now tap the New Message buttom at the bottom of the screen to begin composing a new message. Previous message conversations are displayed on careen.

#### **Step 2**

In the top box, either types the phone number you wish to message, begin to type the name of the contact and choose from the contacts list when it appears or choose from the frequent contacts list shown. You can add more than one recipient by simply repeating the process.

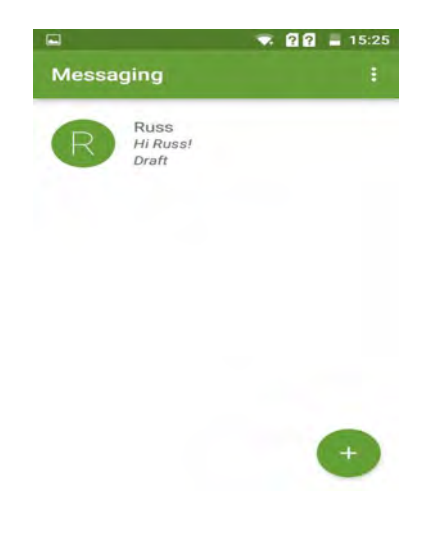

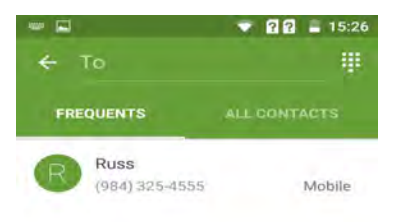

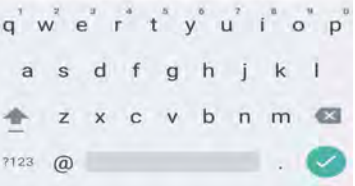

## **Step 3**

You can start to type you message in the large box below. A text message cannot be more than 160 characters long. Or it will be split into two messages automatically. To attach a file such as a photo etc. to the message, tap the paperclip buttom to the side of the text box.

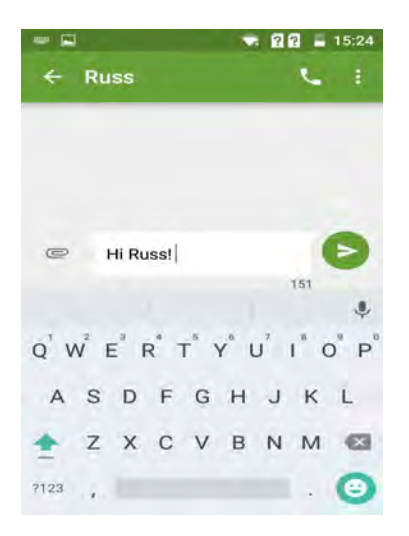

## **2.3 The Gmail APP**

Gmail comes as part of your Google account and can be signed in to using the same account details.

## **Step 1**

Open your apps menu and find the Gmail app. Open it and if it is the first time you have used it, you will be asked to set up a new account or login to an existing one. You do not have to set up a Gmail account separately; just use your main Google account details.

# **Step 2**

Once you have your account set up the inbox will load, showing a welcome email from Google. Your inbox is the default opening view. Tap the Menu button in the top left corner to see additional mailboxes such as Priority, Sent, Drafts and Outbox.

# **Step 3**

Tap on your email address in the settings to see options for that particular account. You can have more than one Gmail account and if you do, the address will be listed here with their own individual settings menus.

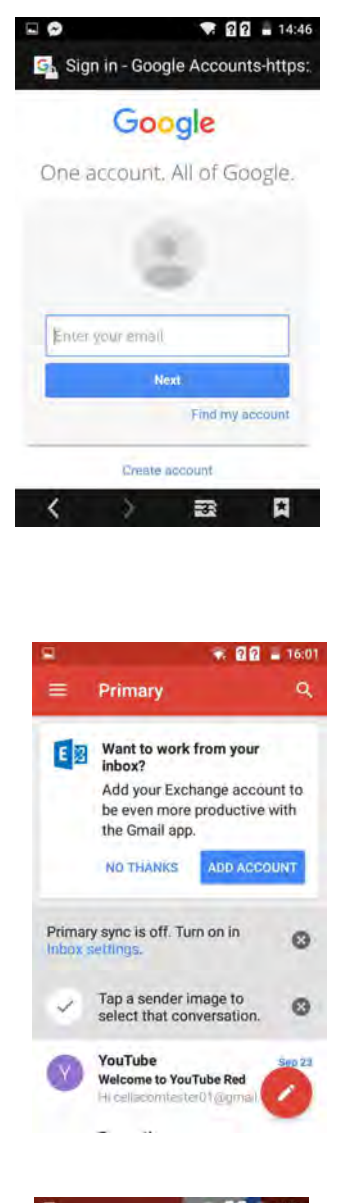

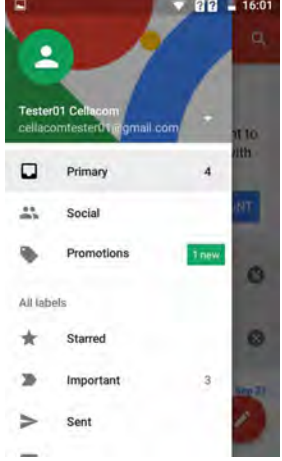

# **Step 6**

Type a subject/title for the email and then type your message in the box below. If you want to attach an image or other file, tap the Manu icon in the top right corner and select Attach File. When you have type your message, tap the Send button.

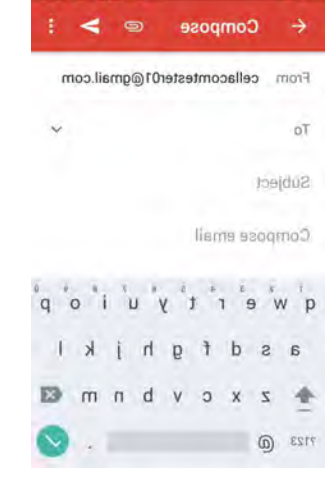

 $-$  88  $\rightarrow$ 

# **Step 5**

Your Gmail address is shown at the top of the message. Type the recipient's address in the next box down. As you start to type, known email address for contacts will appear. You can add email addresses to your contacts in the People app.

#### ● คล Compose cellacomtester01@gmail.com From To russ@gmail.com Allow contacts  $\times$ suggestions Compose email qwertyuiop  $\mathsf{a}$ sdfghjkl z x c v b n m a  $7123$  ( $\overline{a}$ ) and  $\overline{a}$

Step 4 To send emails, open the Gmail app and look for the pencil icon at the bottom of the screen; tap this to start a new message. You will be able to see this new message button anywhere in Gmail, unless viewing a received message when you will see a replying icon instead

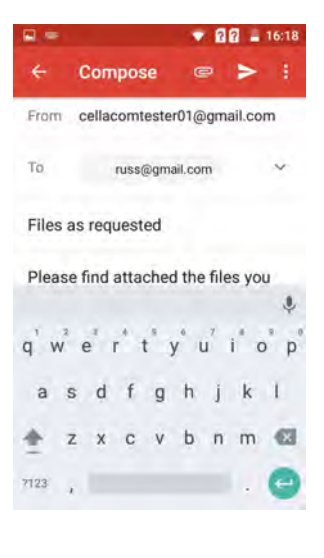

## **3.1 Home Screen Personalization**

## *Changing the wall paper*

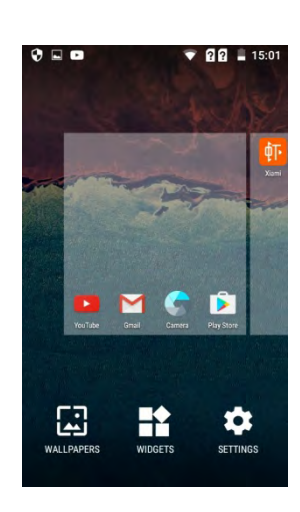

## **Step 1**

Tap and hold in any blank area on you r home screen until it shrinks and options appear. Exact options will vary, but you will usually see Wallpapers, Widgets and Settings. Tap the Wallpaper option and the Wallpaper selection screen will open.

## **Step 2**

Scroll the wall paper thumbnails at the bottom to see all system wallpapers available on your device. If you like the look of one of the system wallpapers, tap on the thumbnail and then tap Set Wallpaper at the top of the screen. The chooser will close and the wallpaper is applied.

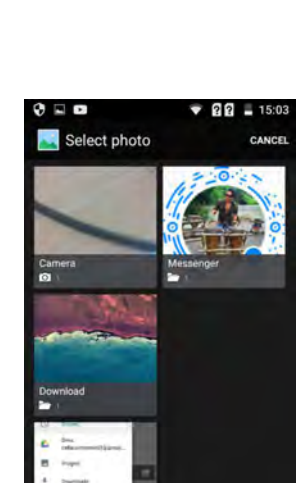

# **Step 3**

The wall paper chooser also gives you the option to use an image from elsewhere on your device. Tap Pick Image and a selection of recent images will appear. These can be taken from the photos app, Google Drive, downloads and other locations, depending on what apps you have installed.

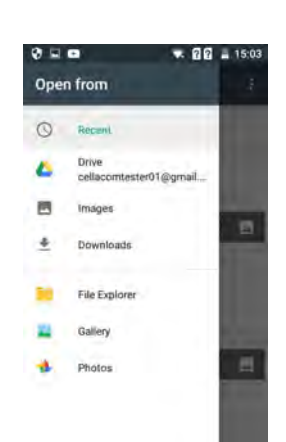

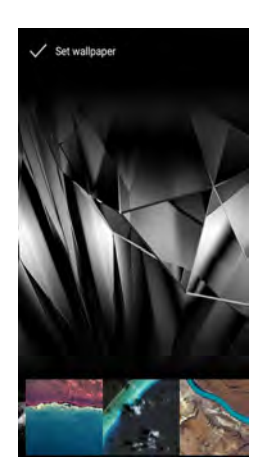

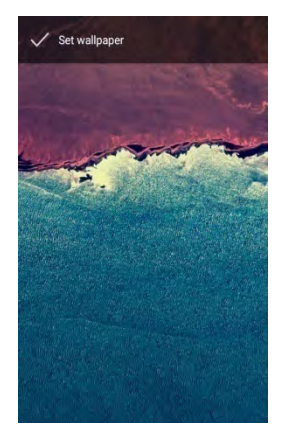

# **Step 6**

The image you choose will be shown as the background image on both the lock screen and the home screen. On some devices, when setting the image as wallpaper, you will be given the choice to save as home screen, lock screen or both.

# **Step 4**

If none of the recent images shown appeal to you, tap the Menu button and choose the location you want to browse. Just as with system wallpapers, when you see an image you want to use, tap the thumbnail and then tap Set Wallpaper to compete the process.

# **Step 5**

An alternative way to set an image as a home screen wallpaper is to open the application where the image is located, view the image and tap the Manu bottom. From the menu, select Set As and choose Wallpaper.

## **3.2 Connecting to BT Device**

The first time you use new BT peripherals you will need to "Pair" it with your device so that both know how to connect securely.

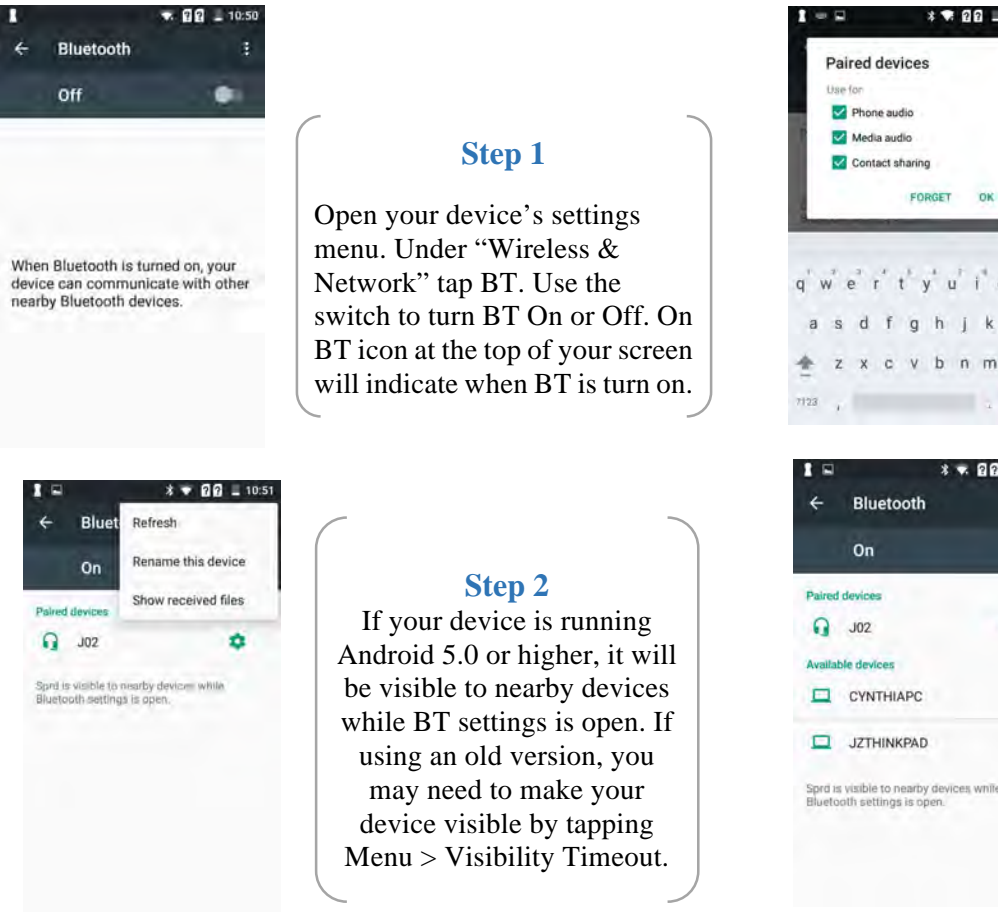

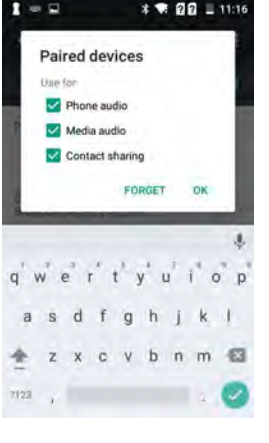

# $x = 90 - 1108$ ó.

# **Step 4**

Touch the name of the BT peripheral that you want to pair your device with. If you are prompted to enter a passcode, try entering 000 or 1234 (common passcodes) or consult the documentation that came with the peripheral. "Paired" will be shown next to it if successful.

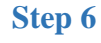

To unpair a peripheral from your device, select the BT peripheral that you want to configure and tap the settings icon beside it. On the screen that opens, you can change the peripherals' name. Tap the Back button when you have finish.

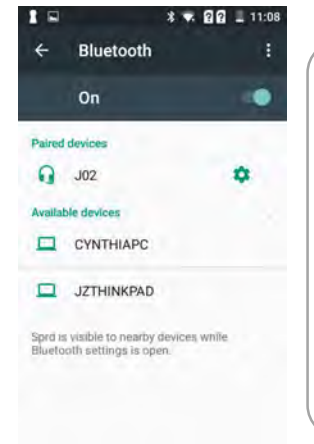

## **Step 3**

Your main device will scan for and display all available BT devices in range under "Available devices". If your mobile device stops scanning before your BT peripheral is ready, tap search for devices at the bottom of the screen.

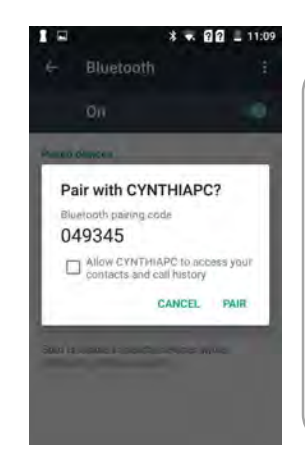

## **Step5**

To connect to a paired peripheral, assuming you have more than one in your paired list. Make sure BT is turned on and touch a paired but unconnected peripheral. When connected, it is displayed as much in the list.

## **4.1 Back up & Reset Your Device**

Android allows you to back up your app data, Wi-Fi passwords and other settings to the Google servers. Knowing how to do this in an important part of looking after your Android device is something that every user should be familiar with.

## *Back Up Your Data*

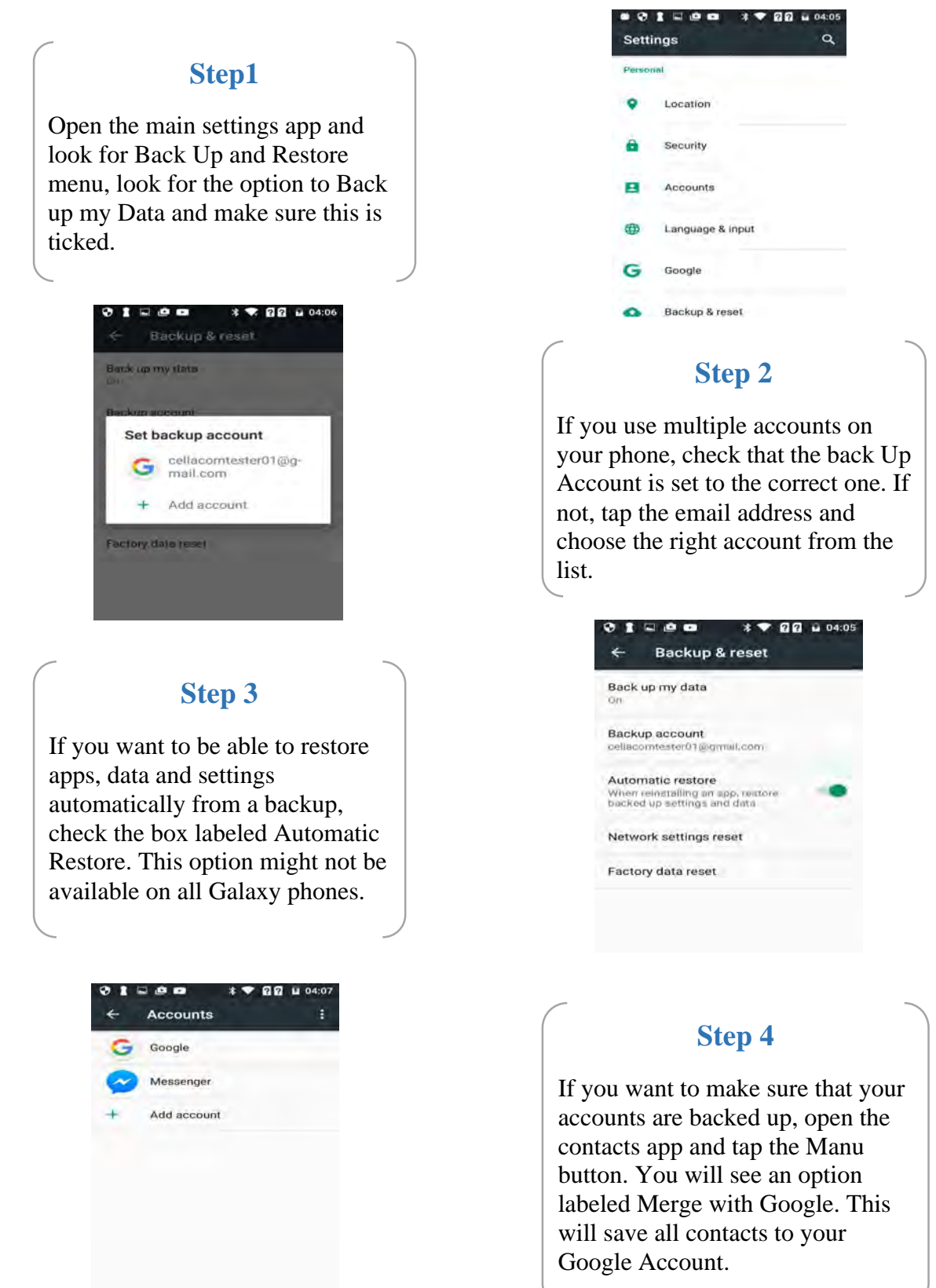

# **4.2 Power Saving Tips**

Short battery life has been a drawback of all smart phones for as long as they have been around, and the problem seems to be a never-ending one. As device manufactures improve battery technology and capacity, more power-hungry processors have become the norm. There are several things users can do to increase the length of time between charges.

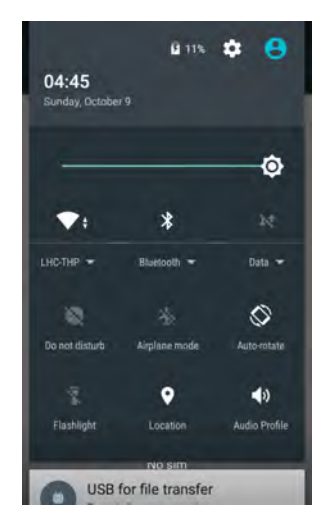

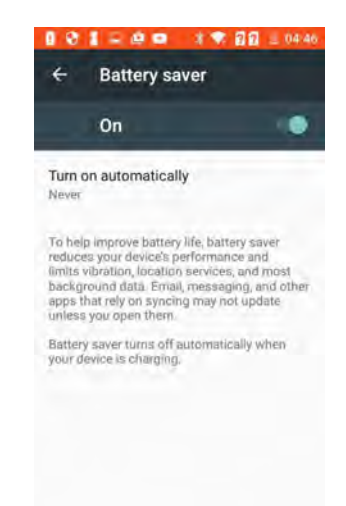

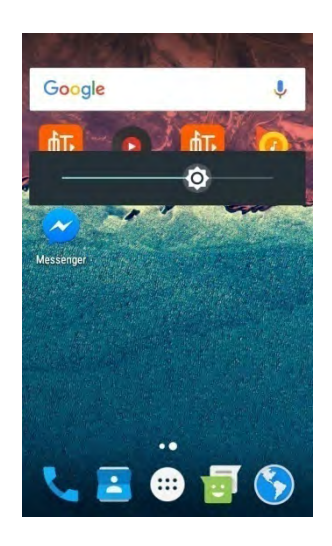

## **Quick Settings**

Many current Androids devices now allow you to quickly see and control what services are running. This is similar to the Power Control widget found on some other devices. Although the quick settings don't actually save battery power, they do allow you to quickly and easily keep battery draining services under control.

## **Power Saving Mode**

Many android Smartphones now include a Power Saving feature which, with the flick of a switch, can automatically activate several power-saving tools. These include limiting the performance of the CPU, reducing the amount of power going to the display and turning off Haptic Feedback. You can either let all of these tools be activated, or pick and choose which to use. You probably won't want to activate all of these tools all of the time, but if you need to squeeze a few more hours of battery life out before you can get to a charger, it can work well.

## **Adjust the Backlight Brightness**

One of the quickest and easiest ways to save some battery juice is to turn down the brightness of the screen backlight. There are a couple of different methods to do this. Open settings > Display > Brightness and then move the slider down to wherever you think is acceptable. Less than 50% is advised. You can also access the brightness control from the Notifications panel. On that screen you should also see Automatic Brightness. Ticking that box will take control of the screen brightness out of your hands and instead trust the phone to decide how bright the screen needs to be.

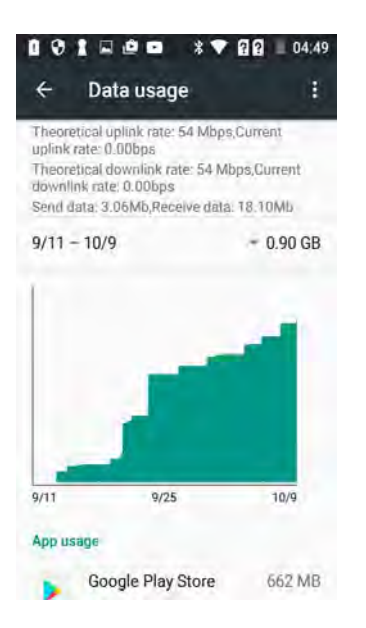

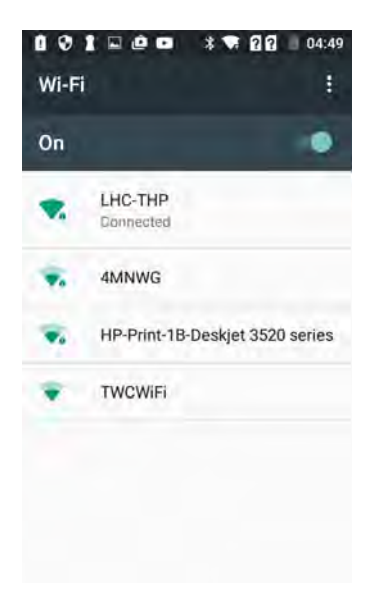

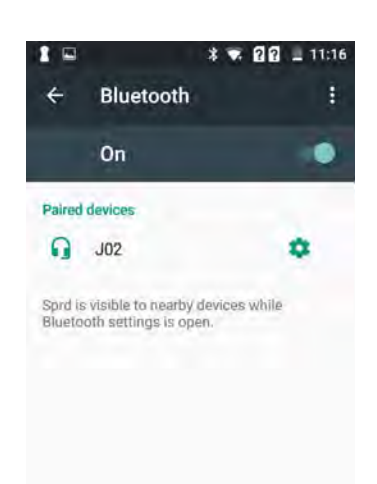

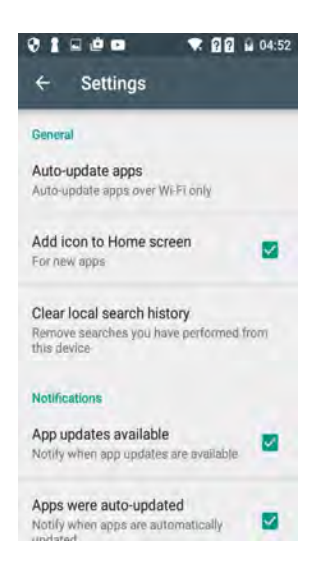

## **Disable Always-On Mobile Data**

Always-on Mobile Data allows your phone to be connected almost constantly for things like checking for new email and Facebook updates. Disabling it will mean that you have to manually refresh an app to check for new messages, etc.. But you will save quite a lot of battery juice.

## **Turn Wi-Fi Off (or Have it Always On)**

Following a bit of a theme, turn Wi-Fi off when you don't need it. Alternatively, if you are usually near a reliable Wi-Fi connection, set it to be always On. c Wi-Fi uses less battery than a data connection, and When Wi-Fi is on, 3G will be off. Go to settings > Wi-Fi. Press the Menu button and then choose Advanced. Open the Wi-Fi Sleep Policy and Choose Never.

# **Turn Bluetooth Off**

A surprisingly large number of people leave Bluetooth running all the time. Quite apart from being a bit of a security issue, Bluetooth will also use up a big chuck of your battery power over the course of a day, even if not actually sending or receiving files. To turn off BT go to Settings  $>$  BT. You can also control BT. You can also control BT with the quick settings.

## *Reduce Update Frequency*

If you don't want to disable Always-On Mobile Data, you can go into each app which updates regularly and change their individual settings to update less regularly. Where you will find this settings varies between apps, but it will usually be in the main settings menu for the app, sometimes under notifications. You can also change the update and sync frequency of some apps by going to Settings > Account and Sync.

# **FCC Warning**

This device complies with part 15 of the FCC Rules. Operation is subject to the condition that this device does not cause harmful interference.

Any Changes or modifications not expressly approved by the party responsible for compliance could void the user's authority to operate the equipment.

**Note:** This equipment has been tested and found to comply with the limits for a Class B digital device, pursuant to part 15 of the FCC Rules. These limits are designed to provide reasonable protection against harmful interference in a residential installation. This equipment generates uses and can radiate radio frequency energy and, if not installed and used in accordance with the instructions, may cause harmful interference to radio communications. However, there is no guarantee that interference will not occur in a particular installation. If this equipment does cause harmful interference to radio or television reception, which can be determined by turning the equipment off and on, the user is encouraged to try to correct the interference by one or more of the following measures:

- $\blacktriangleright$  -Reorient or relocate the receiving antenna.
- -Increase the separation between the equipment and receiver.
- -Connect the equipment into an outlet on a circuit different from that to which the receiver is connected.
- -Consult the dealer or an experienced radio/TV technician for help.

#### **Specific Absorption Rate (SAR) information:**

This 3G Phone meets the government's requirements for exposure to radio waves. The guidelines are based on standards that were developed by independent scientific organizations through periodic and thorough evaluation of scientific studies. The standards include a substantial safety margin designed to assure the safety of all persons regardless of age or health.

#### **FCC RF Exposure Information and Statement**

The SAR limit of USA (FCC) is 1.6 W/kg averaged over one gram of tissue. Device types: 3G Phone (FCC ID: 2AF6M3396993M431) has also been tested against this SAR limit. The highest SAR value reported under this standard during product certification for use at the ear is 1.180W/kg and when properly worn on the body is 1.064W/kg. This device was tested for typical body-worn operations with the back of the handset kept 10mm from the body. To maintain compliance with FCC RF exposure requirements, use accessories that maintain a 10mm separation distance between the user's body and the back of the handset. The use of belt clips, holsters and similar accessories should not contain metallic components in its assembly. The use of accessories that do not satisfy these requirements may not comply with FCC RF exposure requirements, and should be avoided.

#### **Body-worn Operation**

This device was tested for typical body-worn operations. To comply with RF exposure requirements, a minimum separation distance of 10mm must be maintained between the user's body and the handset, including the antenna. Third-party belt-clips, holsters, and similar accessories used by this device should not contain any metallic components. Body-worn accessories that do not meet these requirements may not comply with RF exposure requirements and should be avoided. Use only the supplied or an approved antenna.